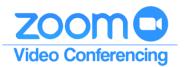

## Your Handy Guide to

## Scheduling Meetings in Zoom Desktop App

There are multiple ways to schedule, join and use Zoom. **The following instructions are focused on scheduling Zoom meetings from within the Desktop App only.** The screenshots below assume that you have a webcam and microphone with your computer and reflect the version of the Zoom App available on March 10, 2020 in the Windows 10 environment.

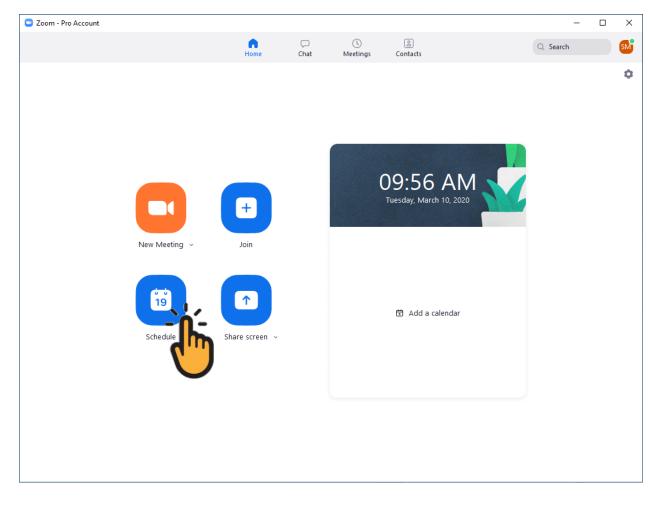

1. To schedule a meeting, start by clicking the Schedule icon in your Zoom App.

2. This will open your Scheduling window. Enter your meeting information.

|                                                                                | Schedule meeting × Schedule Meeting                                                                                                    | Use the pulldown<br>option to select the<br>date for your meeting.                              |
|--------------------------------------------------------------------------------|----------------------------------------------------------------------------------------------------|-------------------------------------------------------------------------------------------------|
| The Topic is what your<br>attendees will see as<br>the name of the<br>meeting. | Topic         Meeting Name         Start:       Tue March 10, 2020         Duration:       1 hour         O minute         Recurring meeting         Time Zone: Central Time (US and Canada)                                                                                                    | Use the pulldown<br>menu to select the<br>time your meeting will<br>begin.                      |
| Please use the auto-<br>generated ID for non-<br>recurring meetings.           | Meeting ID Generate Automatically Personal Meeting ID 925-580-6656 Password Require meeting password                                                                                                    | You may choose to start<br>your meeting with video on<br>or off. On is recommended<br>for both. |
|                                                                                | Video<br>Host: O On Off Participants: O On Off                                                                                                    | Telephone and computer<br>audio is recommended for                                              |
|                                                                                | Audio         Telephone       Computer Audio         Dial in from United States       Edit         Calendar       Calendar         Outlook       Google Calendar         Advanced Options ^                                                                                                    | BSU is a Microsoft school.<br>Please use the Outlook<br>option for the Calendar<br>setting.     |
|                                                                                | <ul> <li>Enable waiting room</li> <li>Enable join before host</li> <li>Mute participants on entry</li> <li>Only authenticated users can join: Sign in to Zoom</li> <li>Automatically record meeting</li> <li>Alternative hosts:</li> <li>Example:john@company.com;peter@school.edu</li> </ul> Schedule Cancel | Please click the pulldown<br>for Advanced Options.                                              |
|                                                                                | the Scheduling process.                                                                                                    |                                                                                                 |

3. This process will automatically generate an Outlook Meeting Appointment. You may send this invitation to participants as you otherwise would when you schedule a meeting within your Outlook calendar.

| <b>.</b> 5     |                         | ψ =                                      |                             |                             |                             |                                   | Depart | rtment Meeting - Meeting                                                                        |                    |                                        |                                                 | <b>=</b> –  |                                |
|----------------|-------------------------|------------------------------------------|-----------------------------|-----------------------------|-----------------------------|-----------------------------------|--------|-------------------------------------------------------------------------------------------------|--------------------|----------------------------------------|-------------------------------------------------|-------------|--------------------------------|
| File           | Meeting                 | Insert Fo                                | mat Text                    | Review                      | 🖓 Tell me                   | what you want to do               |        |                                                                                                 |                    |                                        |                                                 |             |                                |
| Delete Actions | E <sup>Q</sup> Sch      | pointment<br>reduling Assistant<br>Show  | Skype<br>Meeting<br>Skype M | Teams<br>Meeting<br>Teams M | Meeting<br>Notes<br>Meeting | Cancel<br>Invitation              |        | Busy     CRecurrence       30 minutes     Image: Time Zones       Options     Image: Time Zones | Categorize<br>Tags | Add a Zoom Settings<br>Meeting<br>Zoom | New Meeti<br>Meeting Poll Note<br>FindTime OneN | ng Insights | View<br>Templates<br>My Templa |
|                |                         | is meeting invitati<br>next to another o |                             | alendar.                    |                             |                                   |        |                                                                                                 |                    |                                        |                                                 |             |                                |
|                | From +                  | Shawn.Martin@                            | riverland.edu               |                             |                             |                                   |        |                                                                                                 |                    |                                        |                                                 |             |                                |
| Send           | То                      | l                                        |                             |                             |                             |                                   |        |                                                                                                 |                    |                                        |                                                 |             |                                |
|                | Subject                 | Department Me                            | eting                       |                             |                             |                                   |        |                                                                                                 |                    |                                        |                                                 |             |                                |
|                | Location                | https://minnstat                         | e.zoom.us/j/                |                             |                             |                                   |        |                                                                                                 |                    |                                        |                                                 | •           | Rooms                          |
|                | Start time              | Wed 3/11/2020                            |                             |                             | 1:00 AM                     | <ul> <li>All day event</li> </ul> |        |                                                                                                 |                    |                                        |                                                 |             |                                |
|                | End time                | Wed 3/11/2020                            |                             | 1                           | 2:00 PM                     | •                                 |        |                                                                                                 |                    |                                        |                                                 |             |                                |
|                | Martin is i<br>om Meeti | nviting you to                           | a schedule                  | d Zoom r                    | neeting.                    |                                   |        |                                                                                                 |                    |                                        |                                                 |             |                                |
|                |                         | e.zoom.us/j/29                           | 0265398                     |                             |                             |                                   |        | This is the only i                                                                              | nforma             | ition                                  |                                                 |             |                                |
| Meetin         | g ID: 290 2             | 265 398                                  |                             | —                           |                             |                                   | }      | your participant                                                                                | s will n           | eed.                                   |                                                 |             |                                |
|                | mobile<br>056099,,2     | 90265398# US                             | 6 (New Yor                  | k)                          |                             |                                   |        |                                                                                                 |                    |                                        |                                                 |             |                                |
| +16699         | 006833,,2               | 90265398# U                              | 6 (San Jose                 | )                           |                             |                                   |        |                                                                                                 |                    |                                        |                                                 |             |                                |
|                | your locat              |                                          | <ul> <li></li></ul>         |                             |                             |                                   |        |                                                                                                 |                    |                                        |                                                 |             |                                |
|                |                         | 099 US (New \<br>833 US (San Jo          |                             |                             |                             |                                   |        |                                                                                                 |                    |                                        |                                                 |             |                                |
| Meeting        | g ID: 290 2             | 265 398                                  |                             |                             |                             |                                   |        |                                                                                                 |                    |                                        |                                                 |             |                                |
| Find yo        | ur local nu             | umber: <u>https:/</u>                    | minnstate                   | .zoom.us                    | /u/awpNV                    | tWTg                              |        |                                                                                                 |                    |                                        |                                                 |             |                                |
| Join by        | SIP                     |                                          |                             |                             |                             |                                   |        |                                                                                                 |                    |                                        |                                                 |             |                                |
| 290265         | 398@zoo                 | mcrc.com                                 |                             |                             |                             |                                   |        |                                                                                                 |                    |                                        |                                                 |             |                                |
| Join by        | H.323                   |                                          |                             |                             |                             |                                   |        |                                                                                                 |                    |                                        |                                                 |             |                                |
|                |                         | Calendar                                 |                             |                             |                             |                                   |        |                                                                                                 |                    |                                        |                                                 |             | •                              |
| monared in     |                         | Calendar                                 |                             |                             |                             |                                   |        |                                                                                                 |                    |                                        |                                                 |             |                                |

Please note: there is a great deal of information included in this invitation. Your participants will only need the "Join Zoom Meeting" link and meeting ID. Please feel free to delete everything else if you wish.

4. Once you have added your attendees' email addresses in the To line of your invitation, click Send, then skip to step 12. If you would like to use your Brightspace classlist to invite your students to attend, please proceed to step 5.

5. To send an email invitation to your classlist in Brightspace, return to your Zoom App's home page. Find and click on the Meetings icon.

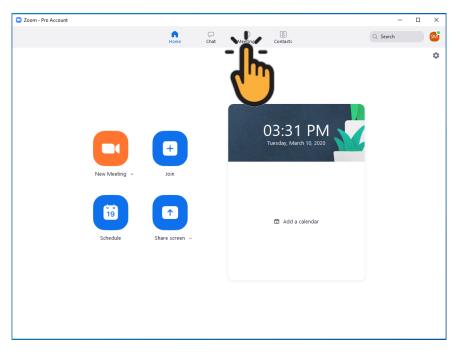

6. Find the meeting you've created for your students and click the Copy Invitation icon.

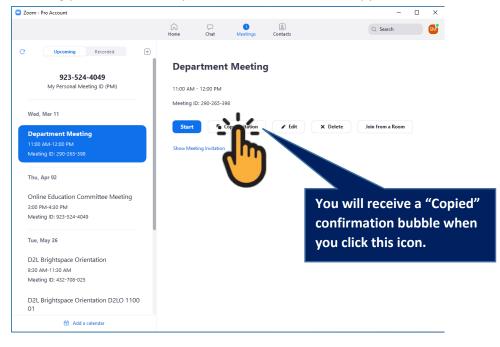

7. Log in to your D2L Brightspace, and access the class you wish to send the invitation to. Click the Communication tab, then Classlist.

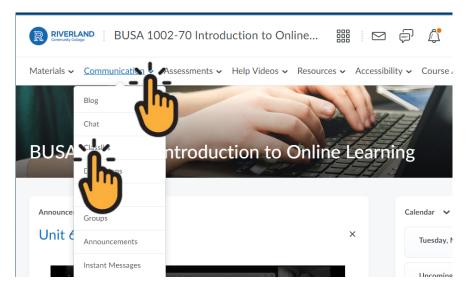

8. Once you have opened your classlist, click the Email Classlist button to generate your entire class list.

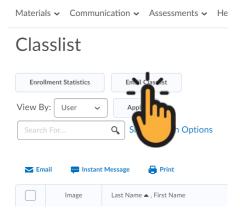

9. Click the Send Email button to generate an email editor. This will open in a new window.

| Email Classlist                                               |
|---------------------------------------------------------------|
| View By: User   Apply  Search For  Apply  Show Search Options |
| Last Name 🔺 , First Name                                      |
| Brown, Alyssa                                                 |
| Buchwitz, Kaitlin                                             |
| Hernandez, Blas                                               |
| Hutchins Gutierrez, Alexandria                                |
| Seri Email Close                                              |
| - 6-                                                          |

10. In the email editor, your entire classlist will appear in the BCC line. Below this, you can edit the Subject line and add any precursory information you'd like in the Body of the email. Then, you would use the Ctrl+V function to paste the Zoom invitation you copied in step 6.

| Compose New Message - BUSA 1002-70 Introduction to Online Learning - Google Chrome                                                                                                    |   |   |        |      | -  | -  |    |
|----------------------------------------------------------------------------------------------------|---|---|--------|------|----|----|----|
| iverland.learn.minnstate.edu/d2l/le/email/4417537/ComposePopupIntegration?ou=4417537                                                                                                    |   |   |        |      |    |    |    |
| Compose New Message                                                                                                    |   |   |        |      |    |    |    |
| Subject BUSA 1002-70 Introduction to Online Learning - Zoom session                                                                                                    |   |   |        |      |    |    |    |
| Body                                                                                                    |   |   |        |      |    |    |    |
|                                                                                                    | • | F | ont Fa | mily | ~  |    |    |
| Topic: Department Meeting<br>Time: Mar 11, 2020 11:00 AM Central Time (US and Canada)<br>Join Zoom Meeting<br><u>https://minnstate.zoom.us/j/290265398</u><br>Meeting ID: 290 265 398      |   |   |        |      |    |    |    |
| One tap mobile<br>+19292056099,,290265398# US (New York)<br>+16699006833,,290265398# US (San Jose)                                                                                         |   |   |        |      |    |    |    |
| Dial by your location<br>+1 929 205 6099 US (New York)<br>+1 669 900 6833 US (San Jose)<br>Meeting ID: 290 265 398<br>Find your local number: <u>https://minnstate.zoom.us/u/awpNVtWTp</u> |   |   |        |      |    |    |    |
|                                                                                                    |   | ∻ | ۶      |      | ĒQ | 27 | 1. |

Again, please note: there is a great deal of information included in this invitation. Your participants will only need the "Join Zoom Meeting" link and meeting ID. Please feel free to delete everything else if you wish to.

11. The blue Send button is in the top-left corner of your email eeditor.

12. To begin your meeting, please open your Zoom App. Click the blue Start button to enter your meeting room.

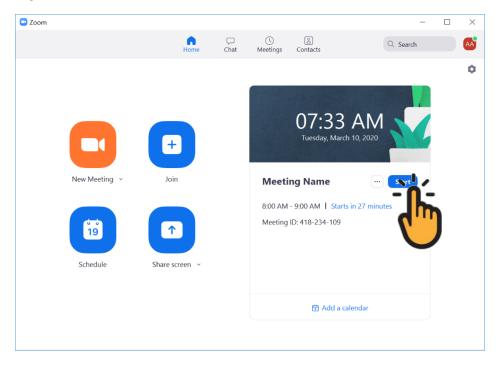

13. When you do, your Zoom App will ask you how you wish to manage your audio connection. Please click the Join with Computer Audio button.

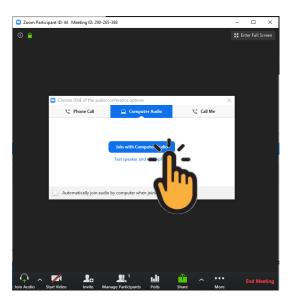

Please note: these instructions do not include information on meeting management.

14. To end a meeting, please click the End Meeting in the bottom-right corner of your Zoom meeting window.

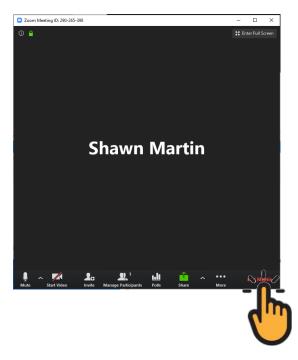

15. This will generate a confirmation pop-up window asking you if you wish to end the meeting for all or simply leave the meeting. Please click the End Meeting for All button.

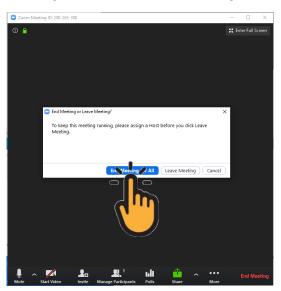